**CHAPTER** 

CHAPTER

00

Media Composer

Media Composer<sub>6</sub>

**の基本**<br>- アメリカの<br>- アメリカの

基本

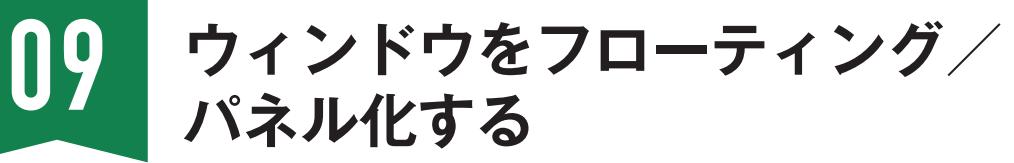

ワークスペースの各ウィンドウは、ドック、タブの2つの方法でワークスペースにパネル化するこ とができます。またパネル化したウィンドウは自由にワークスペースから切り離し(フローティング) できます。

### **●ウィンドウをフローティング化する**

**ウィンドウのフローティング化とは、ウィンドウをデスクトップから切り離す操作です。フローティン グするウィンドウのバーティカルタイトルバーをドラッグします。**

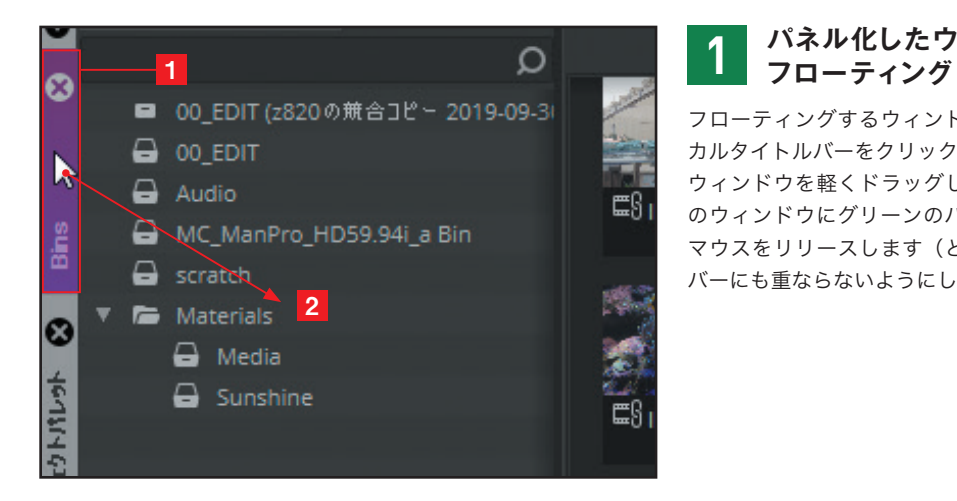

# **パネル化したウィンドウの**

フローティングするウィンドウのバーティ カルタイトルバーをクリックホールドし1、 ウィンドウを軽くドラッグします2。背景 のウィンドウにグリーンのバーが表れたら マウスをリリースします(どのグリーンの バーにも重ならないようにします)。

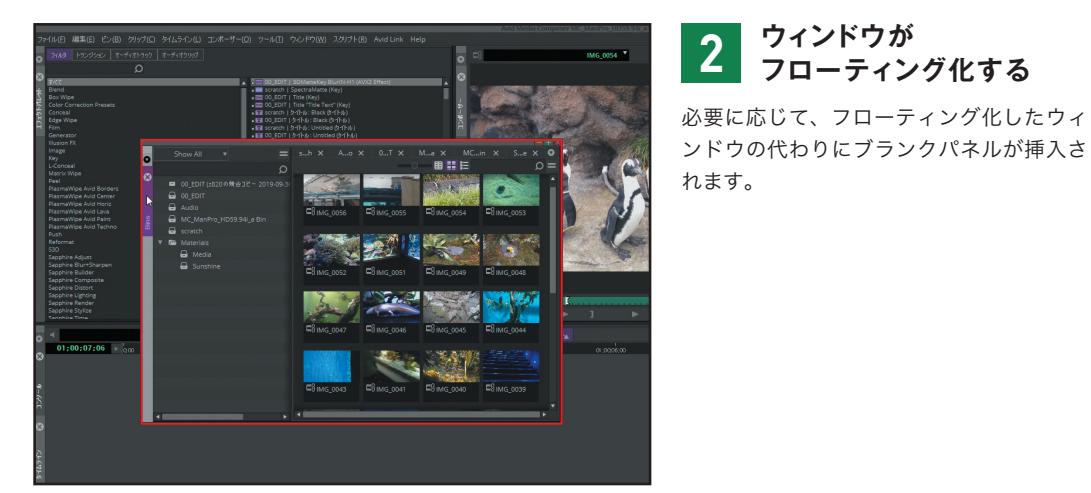

### **POINT**

パネル化しているウィンドウを全てフローティング化したいときは、アプリケーションメニューの<ウィンド ウ>メニュー→<すべてのパネルをフロート>を実行します。

# **●ウィンドウをドック化する**

**フローティング化したウィンドウのバーティカルタイトルバーをクリックホールドし、ドック化したい グリーンのバーに重ねます。**

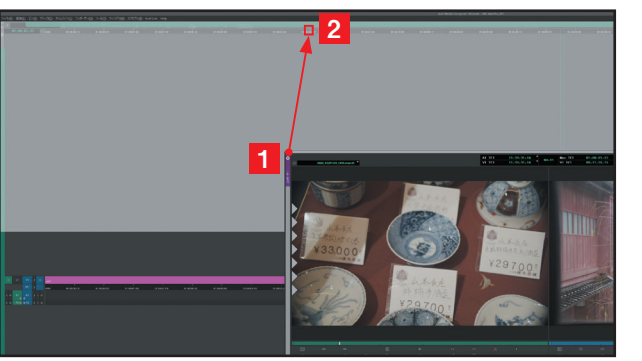

# **ウィンドウをドック形式で 1 パネル化**

フローティング化したウィンドウのバー ティカルタイトルバーをクリックホールド すると1、アプリケーションデスクトップ の各ウィンドウの 4 辺にグリーンのバーが 表示されます。ドック化したい位置へウィ ンドウをドラッグし、ドラッグ先に白い四 角形が表示されたら、マウスクリックを解 除します2。

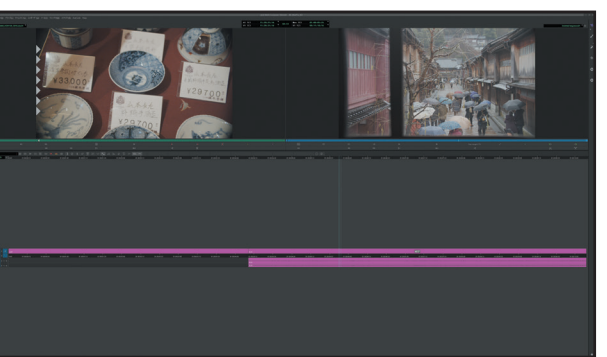

## **2 ウィンドウがパネル化する**

新たに追加したウィンドウによって、ワー クスペースのウィンドウレイアウトが変わ ります。

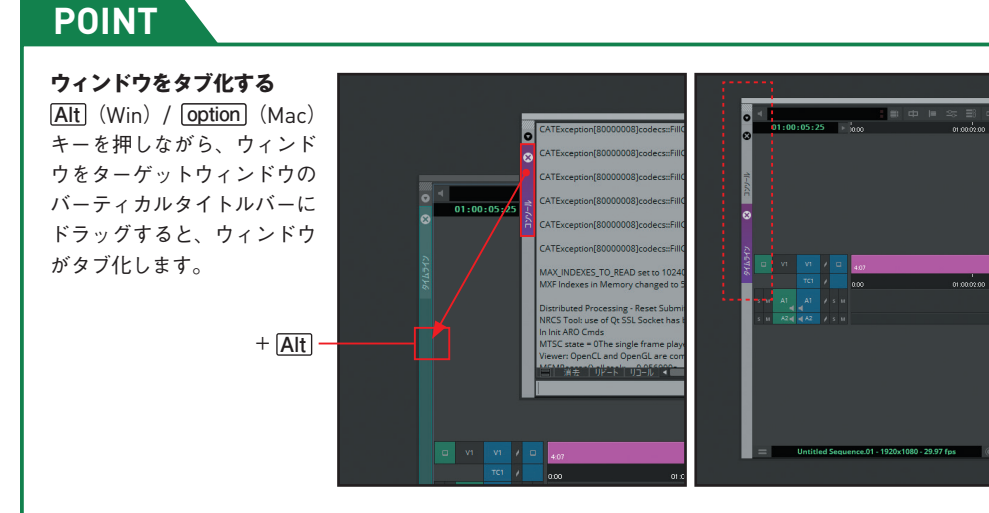

#### **POINT**

パネル化したウィンドウのリサイズは、境界の上下左右ドラッグで行います。

**の基本**

**CHAPTER** 

**CHAPTER** 

 $\Rightarrow$ 

**クリップとメディア**

クリップとメディ

**ビンの表示モードを切り替える** 13

Media Composerのビンは、<テキスト>、<フレーム>、<スクリプト>の3つのビューモー ドで表示することができます。<テキストビュー>モードでは、クリップが持つ様々なメタ情報 をコラム形式で一覧できます。<フレームビュー>モードでは、クリップはマウスドラッグで上 下左右自由に移動することができます。<スクリプトビュー>モードは、例えば台本(スクリプト) 作成用に、ビデオとテキストを連携表示することができます。

### **■ビン内容を<テキストビュー>モードで表示する**

**ここでは、ビン内容を<テキストビュー>モードで表示します。<テキストビュー>モードで表示する には、<ビン>の<テキストビュー>ボタンをクリックします。**

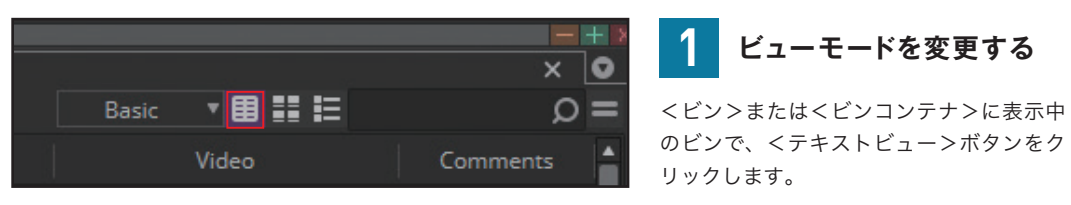

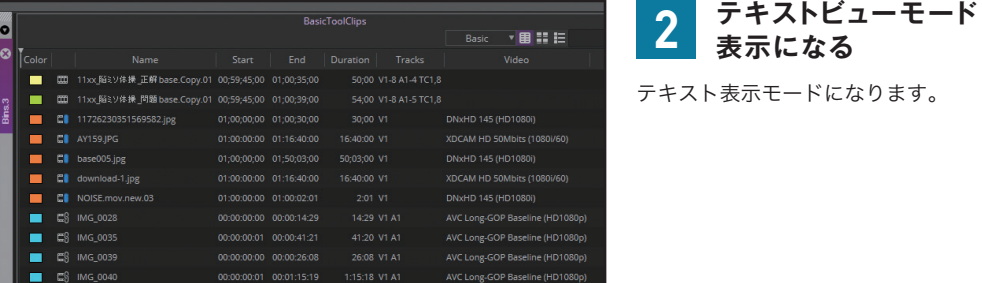

### **POINT**

#### **<フレームビュー>と <スクリプトビュー>**

<フレームビュー>ボタンをク リックすると、ビン内のクリップ が、フレームで表示されます。また、 <スクリプトビュー>ボタンをク リックすると、スクリプト表示に 変更されます。

フレーム表示、スクリプト表示の とき、ビューモード切り替えボタ ン横にあるスライダーでサムネイ ルサイズが拡大・縮小します。

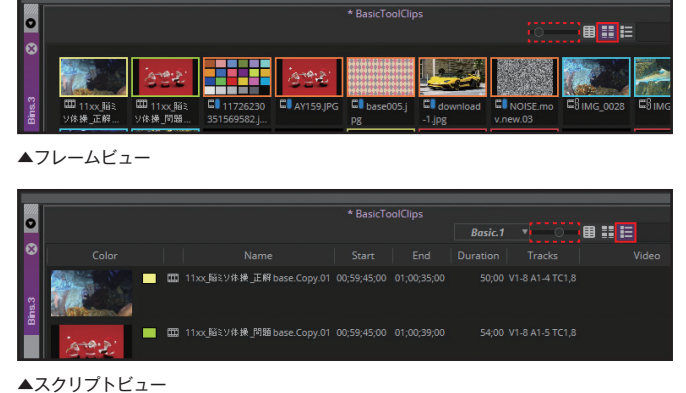

**1 ビューモードを変更する**

# **テキストビューの コラムをカスタマイズする** 14

<テキストビュー>で表示するコラムは、カスタマイズによって必要な情報のみを選択すること ができます。

### **"Color"コラムを追加する**

**<テキストビュー>への表示コラムの追加は、<コラムを選択>コマンドで行います。**

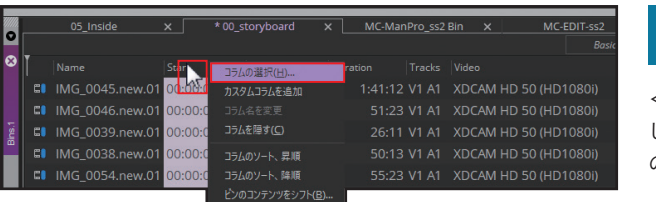

**<ビンコラム選択> 1 ダイアログを開く**

<ビン>のコラムエリアにカーソルを移動 し、<コンテクスト>メニュー→<コラム の選択>コマンドを実行します。

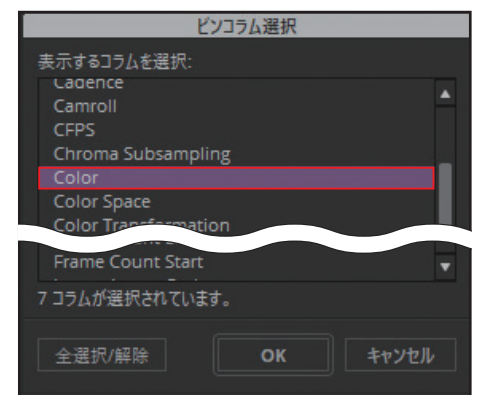

# **2 コラムを選択する**

オープンした<ビンコラム選択>ダイアロ グのリストをスクロールし、"Color" コラ ムを選択します。

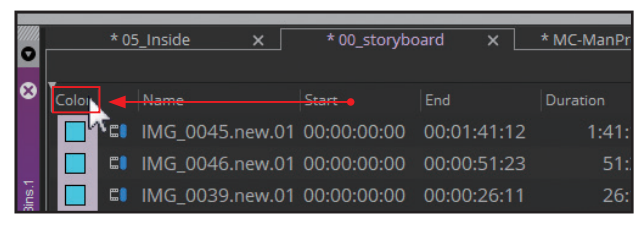

# **"Color"コラムが 3 追加表示される**

追加コラムは、<コラムを選択>コマンド の実行箇所に挿入されます。コラム位置を 移動したいときは、コラム名をクリックド ラッグします。 表示中のコラムは、<コラムを隠す>コマ ンドで非表示にできます。

#### **POINT**

**カスタムコラム**

<コンテクスト>メニュー→<カスタムコラムを 追加>コマンドを実行すると、ユーザー作成のコ ラムが追加できます。コマンドを実行して、コラ ム名を入力します。

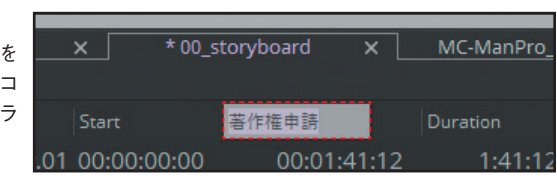

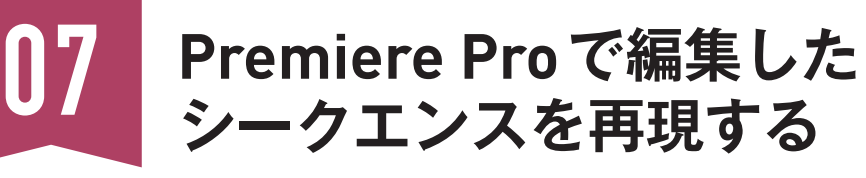

Premiere Proで編集したシークエンスは、Media Composer上に再現することができます。

# **Premiere Pro でシークエンスをエクスポートする**

**まず** Premiere Pro **からシークエンスをエクスポートします。その際には** Premiere Pro **で<書き出し** | AAF **>コマンドを使い、シークエンスを** AAF **形式でエクスポートします。**

#### Premiere Pro上のシークエンス

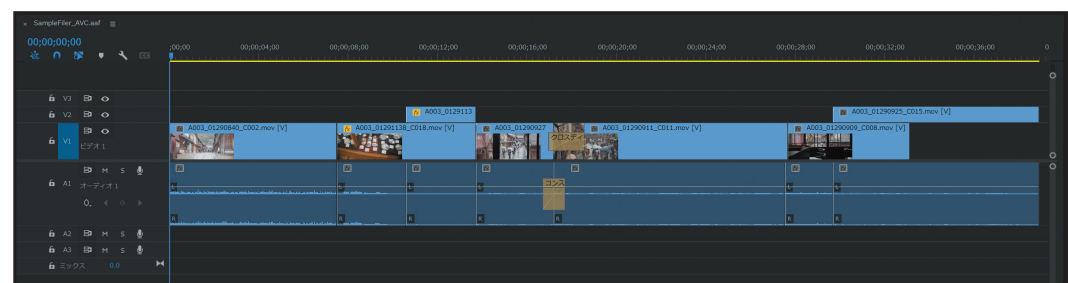

# **AAFファイルを 1 エクスポートする**

Premiere Pro の<プロジェクト>ウィン ドウでエクスポートするシークエンスを選 択し1、アプリケーションメニューの<ファ イル>メニュー→<書き出し>→< AAF > コマンドを実行します<mark>2</mark>。 ダイアログがオープンしたら、AAF 出力す るファイル名を指定しファイルを保存しま

す。

### **Media Composer でシークエンスの AAFファイルをインポートする**

1

 $\mathcal{L}$ 

Premiere Pro **でエクスポートした** AAF **ファイルは、<インポート>コマンドによって** Media Composer **に読み込みます。**

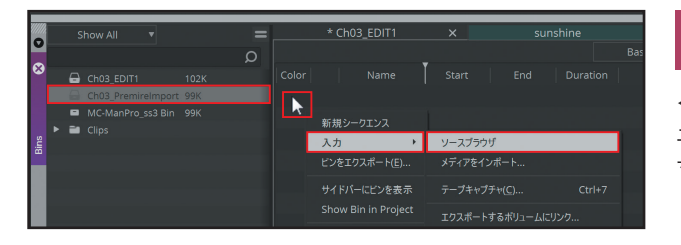

# **<ソースブラウザ>で 1 インポートする**

<ビン>ウィンドウの<コンテクスト>メ ニュー→<入力>→<ソースブラウザ>コ マンドを実行します。

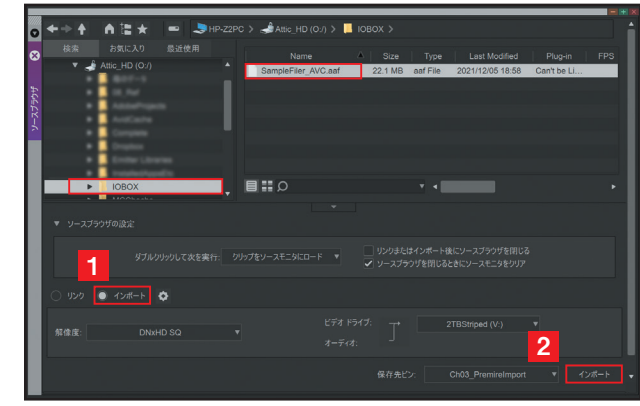

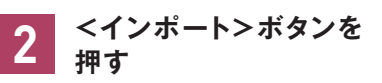

<ソースブラウザ>をインポートモードに 設定し1、Premiere Pro で出力した AAF ファイルを選択して<インポート>ボタン を押します<mark>2</mark>。

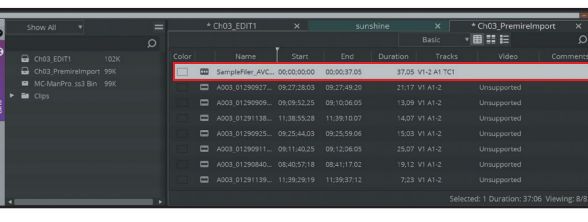

# **シークエンスが 3 作成される**

インポートの結果、<ビン>にシークエン スと、シークエンスに使われているクリッ プが生成されます。

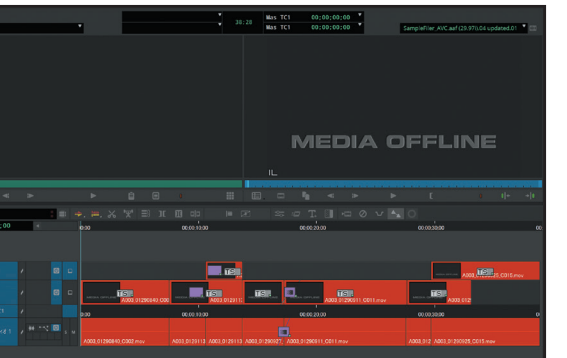

# シークエンスを<タイムライン>にロード

すると、Premiere Pro のシークエンスが 再現されていることが分かります。

**シークスの作品を使われる** 

シークエンスの作成とタイムライン

**CHAPTER** 

**CHAPTER** 

### **CHECK**

Premiere Pro で掛けたエフェク トは、ディゾルブなどのエフェク ト以外は継承されず、未知のエ フェクトとして表示されます。

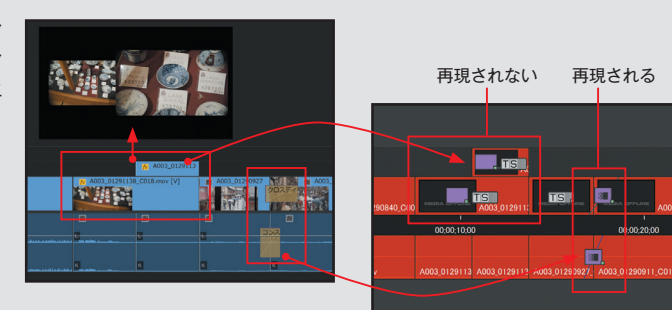

**CHAPTER** 

CHAPTER

02

**シークエンスの作成とタイムライン**

シークエンスの作成とタイムライン

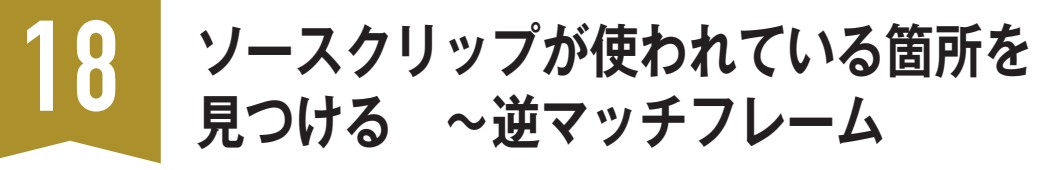

<逆マッチフレーム>ボタンコマンドは、ソースモニターに表示されたフレームが、シークエン スで使われている箇所を検索し、そのフレームまでジャンプするコマンドです。シークエンスの 中で何回も使われている素材を、繰り返し検索したいときに便利です。

## **■逆マッチフレームを実行する**

**<逆マッチフレーム>は、ソースモニターに検索したいフレームを表示し、コマンドを実行します。**

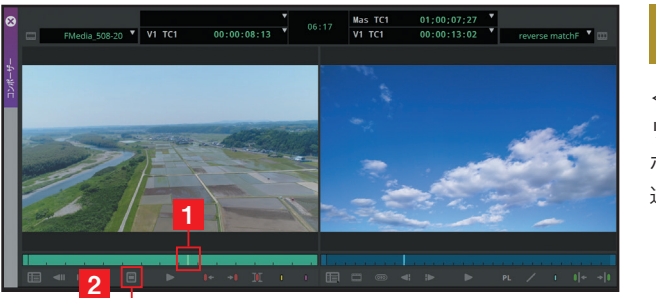

#### **1 コマンドを実行する**

<コンポーザー>のソースモニターにク リップをロードし、検索したいフレームに ポジションインジケーターを合わせ1、< 逆マッチフレーム> ■を実行します 2。

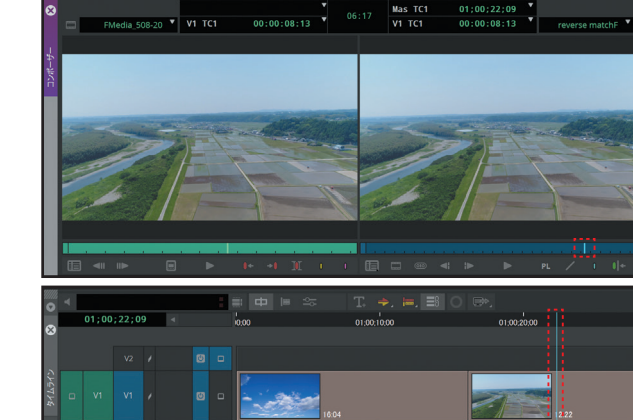

# **逆マッチフレームが 2 作動する**

シークエンスに合致するフレームが含まれ る場合、レコードモニターのポジションイ ンジケーターがそのフレームに移動し、モ ニターに表示されます。

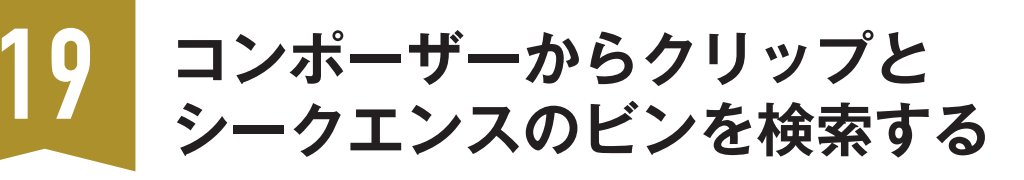

<コンポーザー>のモニターにロード中のクリップがあるビンをオープンすることができます。

### **クリップやシークエンスが保存されたビンを表示する**

**<コンポーザー>にロード中のクリップやシークエンスが保存されているビンを開くには、<ビン検索 > ボタンコマンドを使用します。**

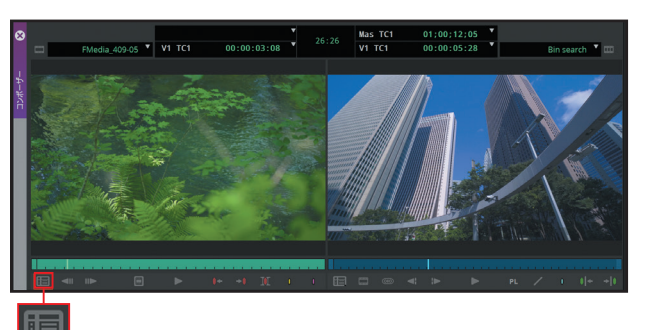

### **1 <ビン検索>を実行する**

ソースモニターにクリップがロードされて いる状態で、くビン検索>■を実行します。

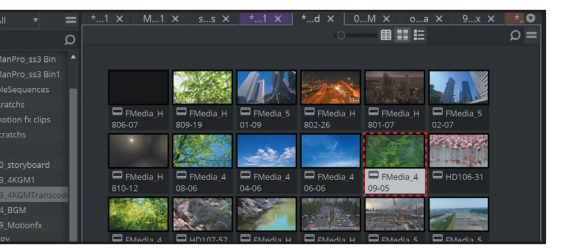

### **2 ビンが表示される**

クリップが保存されている<ビン>がオー プンし、対象クリップがハイライトします。

#### **POINT**

#### **"Alt"オプション付きの<ビン検索>**

レコードモニター側に、"Alt"オプション付きの<ビン検索>ボタンコマ ンドを割り付けると、シークエンスからダイレクトに、編集されたクリッ プがあるビンを開くことができます。 コマンドは、ポジションインジケーター位置にあるトラック選択パネルが

オンのクリップに対して動作します。

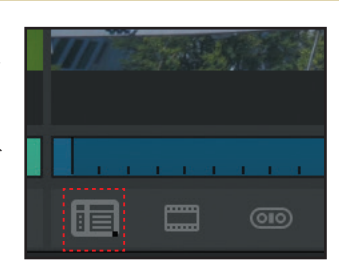

**CHAPTER** 

 $\overline{\mathbf{c}}$ 

シ

**シークスの編集** 

クエンスの編

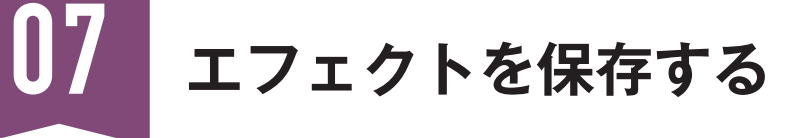

パラメータをカスタマイズしたエフェクトは<ビン>に保存することができます。

### **シークエンスに掛けたエフェクトを<ビン>へ保存する**

**再利用するためにエフェクトを保存するには、<エフェクトエディター>のアイコンを<ビン>へドラッ グします。**

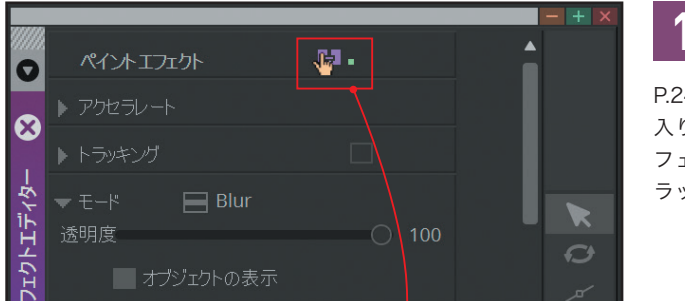

**<エフェクトエディター> 1 のアイコンをドラッグする**

P.243 を参考に、エフェクト編集モードに 入ります。<エフェクトエディター>のエ フェクトアイコンを保存先の<ビン>にド ラッグ&ドロップします。

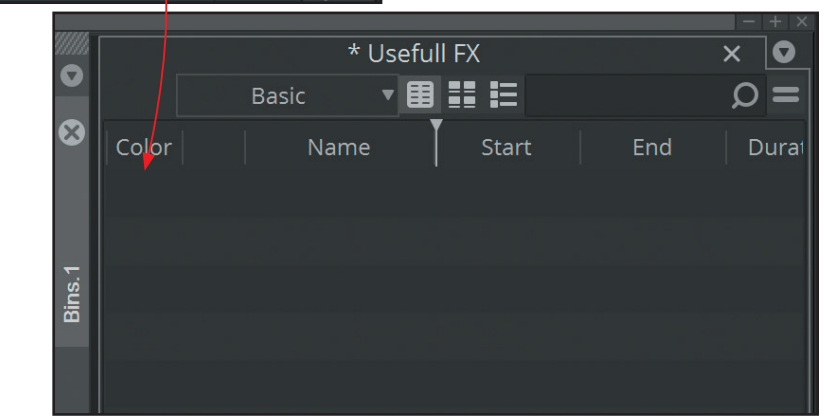

**CHAPTER** гнартея  $\mathbf{0}$ 4

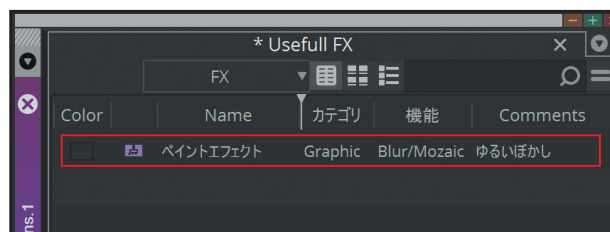

# **エフェクトが 2 <ビン>に保存される**

<ビン>に保存したエフェクトは、<エフェ クトエディター>でカスタマイズしたパラ メータも保存されます。

#### **POINT**

**エフェクトをビン検索しやすくする**

エフェクトを保存するビンは、カスタムコラムを追加してエフェクトを分類すれば、ビン検索機能でエフェク トの絞り込みが行いやすくなります。

### **■ ソース付き/ソースなしエフェクトとして保存する**

**エフェクトを<ビン>に保存するとき、ソースを持たないエフェクトをソース付きエフェクトとして保 存したり、ソースを持つエフェクトのモーションのみ(ソースなしエフェクト)を保存したりできます。**

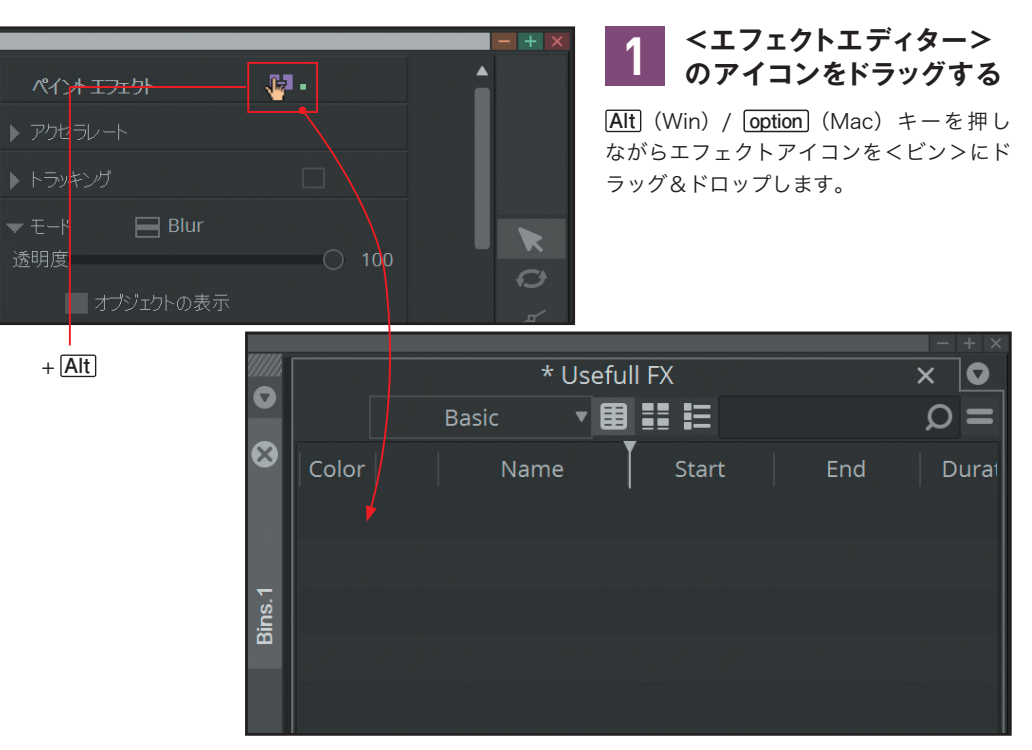

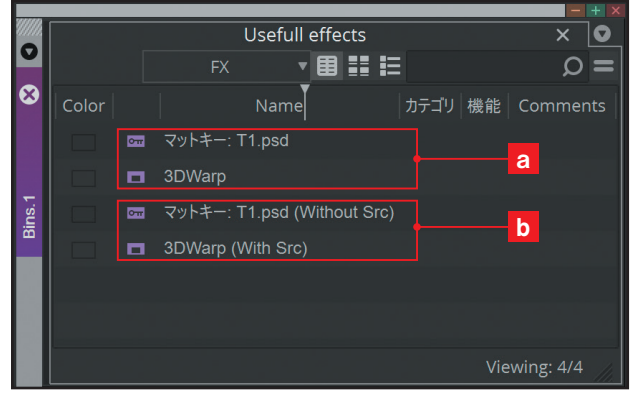

# **エフェクトがビンに 2 保存される**

3Dワープのように通常のドラッグ&ドロッ プ操作でモーションが保存されるエフェク トは、オプション操作で、ソース付きエフェ クトとして保存されます。 反対にマットキーエフェクト(外部アプリ で作成したテロップ)は、通常操作でソー ス付きエフェクトが保存できますが、オプ ション操作ではモーションのみのエフェク トとして保存されます。

**a** 通常のドラッグ&ドロップ操作 b オプション付きドラッグ&ドロップ操作

#### **POINT**

10

 $\bullet$ 

tクトエディタ

ソースを持つエフェクトクリップはソースモニターにロードして、普通のクリップとして編集できます。